February, 2011

# Subject: RX-V2067 Firmware Update ver. 3.15

Yamaha is pleased to offer this firmware update to ensure the best possible performance for your Yamaha RX-V2067 AV Receiver.

This firmware improves contents playback stability

The following pages contain the firmware update instructions for RX-V2067. You can easily update the latest firmware through the Internet or by using a USB thumb drive. In order to properly execute the update, read all instructions carefully.

### CHECK THE UNIT'S FIRMWARE VERSION PRIOR TO THIS UPDATE

On the remote control, press the **ON SCREEN** button. Select "Information" > "System". Your current firmware version is displayed on TV.

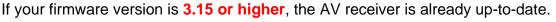

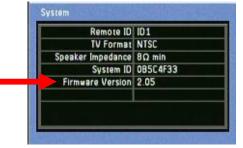

If not, choose from the following 2 methods to update to the latest firmware.

- ✓ Click here if your AV receiver is connected to the Internet.
- ✓ Click here if your AV receiver is NOT connected to the Internet. (In this case, a USB thumb drive is required)

In case of error, see the **troubleshooting section** on the last page for recovery method.

## < IMPORTANT NOTICE >

Do not attempt to update your Yamaha receiver using any other data file except those provided directly from the Yamaha website or through your network connection.

Follow the instructions carefully and do not attempt any other procedures not specified in the instructions provided by Yamaha.

Improperly updated products may cause improper operation, and any parts or service required to restore proper operation will not be covered under the Yamaha Limited Warranty.

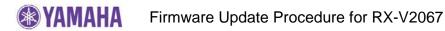

# Firmware Update Through Internet

#### **Requirement:**

-Internet connection Your receiver is connected to the Internet if you can receive Internet radio stations. (See owner's manual for details)

**STEP 1 Power off the receiver** (Standby mode).

STEP 2 Enter the ADVANCED SETUP mode While pressing the STRAIGHT button, press the MAIN ZONE ON/OFF button and keep STRAIGHT button pressed until "ADVANCED SETUP" appears on the front panel display. (Note: "ADVANCED SETUP" is displayed only for a few seconds)

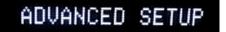

STEP 3Select "FIRM UPDATE" from the menu<br/>Press the PROGRAM button until "FIRM UPDATE USB" is displayed.<br/>Then, press STRAIGHT button until "NETWORK" is displayed.

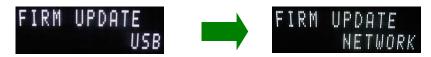

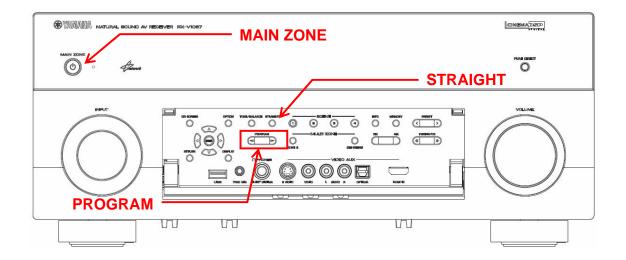

### STEP 4 Start firmware update

Press **INFO** button to start the update. (Update process may take up to 15 minutes)

If "**UPDATE UNAVAIL**" appears, this means your receiver is already up-to-date. In this case, power off to exit from Advanced Setup. Your AV receiver is ready for normal use.

Firmware update in progress

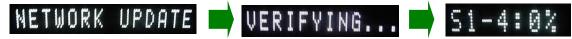

### Caution!

DO NOT interrupt power during the update. In case the power is accidentally cut off resulting in a condition where you can't recover normal operation, refer to the troubleshooting method CASE#2 on the last page.

When completed, "UPDATE SUCCESS" appears on the display

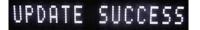

Turn off the power of the receiver by pressing the **MAIN ZONE** button.

### STEP 5 Check the updated firmware version

Power on the AV receiver and press the **ON SCREEN** button on the remote control. Select "Information" > "System". If your firmware version is "**3.15**", the AV receiver is up-to-date.

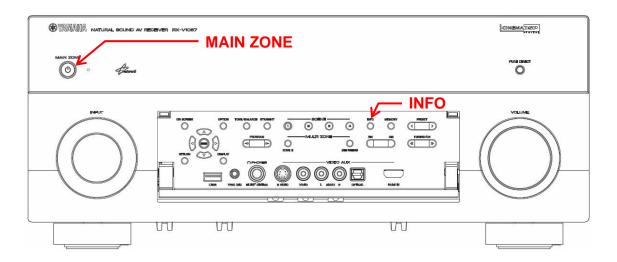

## **Congratulations!**

You have completed the firmware update. Your AV receiver is ready for normal use.

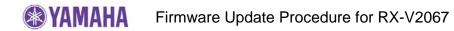

# Firmware Update by USB

### **Requirements:**

- USB thumb drive, with enough free space to store over 25MB. (File system with FAT16 or FAT32 format)
- Firmware file provided by YAMAHA,"RXV2067-xxxx.bin".

## STEP 1 Prepare USB thumb drive for the update

**Download the firmware,** unzip and copy "RXV2067-xxxx.bin" into the root directory of the USB thumb drive.

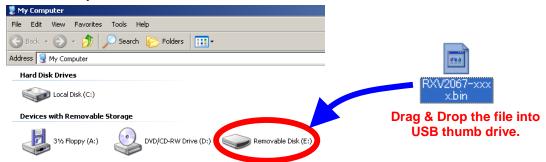

**STEP 2 Power off the receiver** (Standby mode).

### STEP 3 Insert the USB thumb drive

USB port is located at the lower left corner of the front panel.

#### STEP 4 Enter the ADVANCED SETUP mode

While pressing the **STRAIGHT** button, press the **MAIN ZONE ON/OFF** button and keep **STRAIGHT** button pressed until **"ADVANCED SETUP"** appears on the front panel display.

**STEP 5** Select firmware update from the menu Press the PROGRAM button until *"FIRM UPDATE USB"* is displayed.

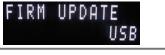

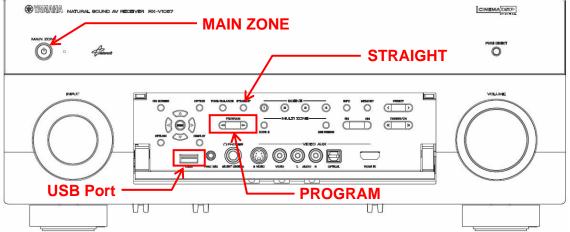

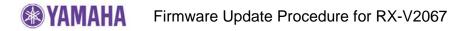

#### STEP 6 Start firmware update

Press **INFO** button to start the update. (Update process may take up to 15 minutes)

Firmware update in progress

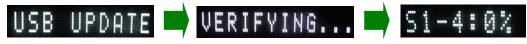

### Caution!

DO NOT interrupt power during the update. In case the power is accidentally cut off resulting in a condition where you can't recover normal operation, refer to the troubleshooting method CASE#2 on the last page.

When completed, "UPDATE SUCCESS" appears on the display

UPDATE SUCCESS

Turn off the power of the receiver by pressing MAIN ZONE button. Remove USB thumb drive.

#### STEP 6 Check the updated firmware version

Power on the AV receiver and press the **ON SCREEN** button on the remote control. Select "Information" > "System". If the firmware version is "**3.15**", the AV receiver is up-to-date.

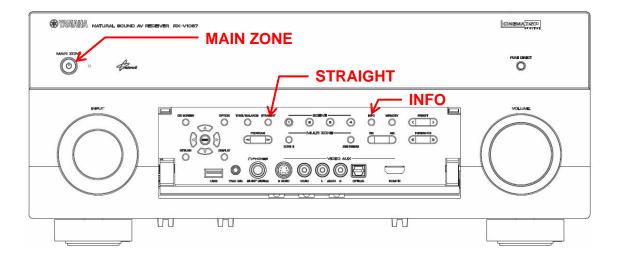

## **Congratulations!**

You have completed the firmware update. Your AV receiver is ready for normal use.

# **Troubleshooting**

**Case #1:** *"UPDATE FAIL"* appeared during the update.

Cause: For some reason, the receiver can't read the firmware data.

For your solution, check the following;

[Update through Internet]

✓ Check Internet connection.

Your Internet connection is working by playing an Internet radio station. (See owner's manual for details)

- [Update by USB thumb drive]
- ✓ USB thumb drive is connected properly to the receiver.
- USB thumb drive is not password protected.
  (AV receiver cannot read data from a security protected USB thumb drive)
- Make sure the USB thumb drive is inserted before the receiver is powered on for the update.
- ✓ The firmware data, RX-V2067-xxxx.bin is stored in the root directory of the USB thumb drive.
- ✓ There is no other data except the firmware data in the USB thumb drive.
- ✓ No folders are created in the USB thumb drive.

Else, retry the update by USB using another USB thumb drive.

**Case #2:** Firmware update doesn't start for other reasons.

Receiver doesn't power up after the update.

Or, "ERROR" appeared when confirming the firmware version.

Recovery method using USB method

- 1. Unplug the AC power cable from wall outlet.
- 2. Insert the USB thumb drive into the USB port located on the front panel.
- 3. Press and hold the **PURE DIRECT** button and keep it pressed while you plug the AC power cable back into the wall outlet again. *"USB UPDATE"* will appear on the front display. Then, release the **PURE DIRECT** button.
- 4. The update will start automatically.

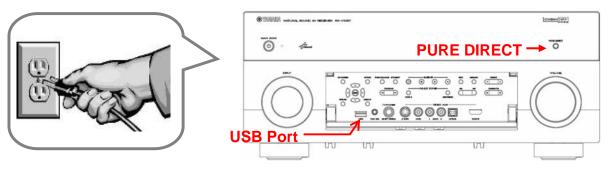

- 5. When "UPDATE SUCCESS" appears on the display, firmware update is completed. Power off the receiver and remove the USB thumb drive.
- 6. Confirm updated firmware version.